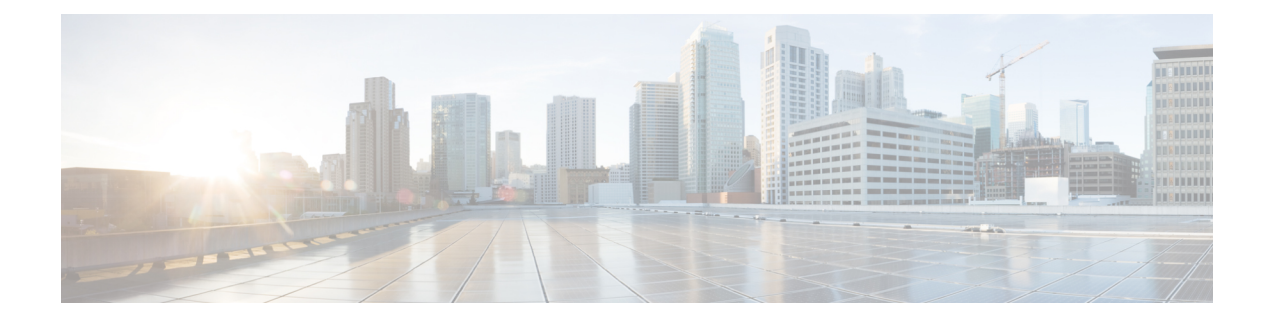

# **Deploy a Customer Site**

- Local [Administration,](#page-0-0) on page 1
- Run Port [Check](#page-3-0) Tool, on page 4
- Deploy a [Customer](#page-3-1) Site, on page 4
- Add Cisco Wireless IP Phone 8821 to the [Wireless](#page-5-0) LAN, on page 6
- [Provision](#page-6-0) the Phone , on page 7

# <span id="page-0-0"></span>**Local Administration**

You can connect to the BE4000 appliance using a Console or Ethernet connection for monitoring the DMVPN tunnel and troubleshooting the connectivity issues. After you connect the BE4000 appliance through Console or Ethernet connection, the local administration screen is displayed with a list of menu options. You can choose an option based on your requirement and get the related information.

Local administration screen can be used only for monitoring and troubleshooting. You cannot configure a BE4000 site using the command line interface (CLI) unlike other Cisco IOS-based routers.

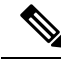

**Note** You must be present physically at the BE4000 site to access local administration screen.

### **Console Based Local Administration**

#### **Procedure**

- **Step 1** Connect through RJ45 or USB console cable.
- **Step 2** Log in with the username "**status**". Password is not required.
- **Step 3** Type the appropriate option and press **Enter**.

I

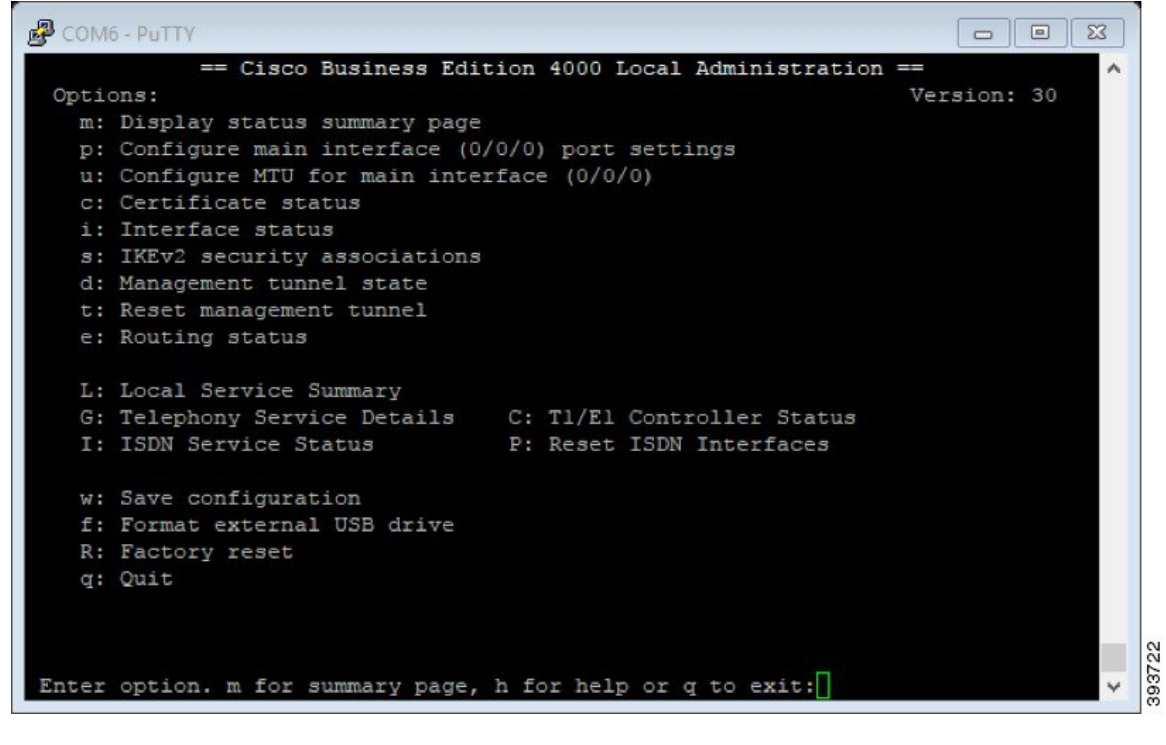

## **Ethernet based Connectivity for BE4000 Local Administration**

#### **Procedure**

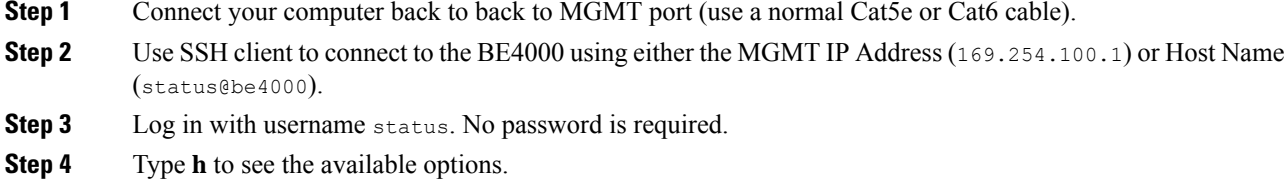

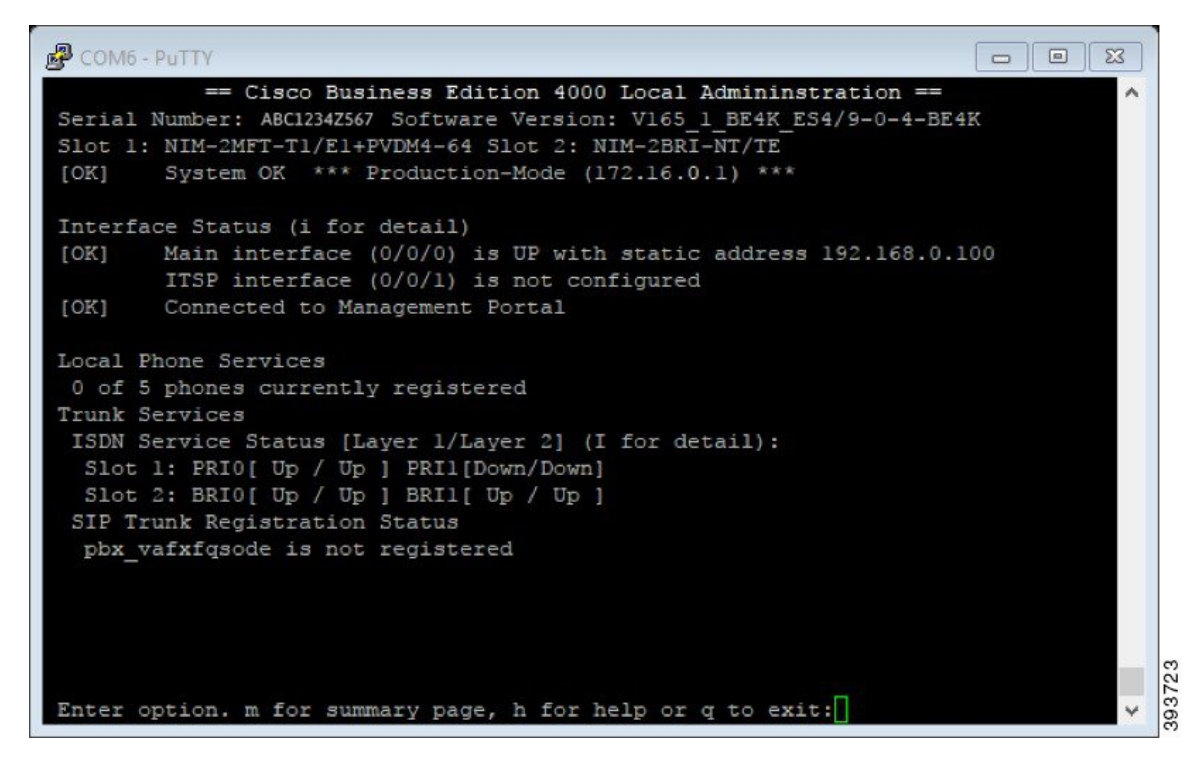

**Step 5** Type the appropriate option and press **Enter**.

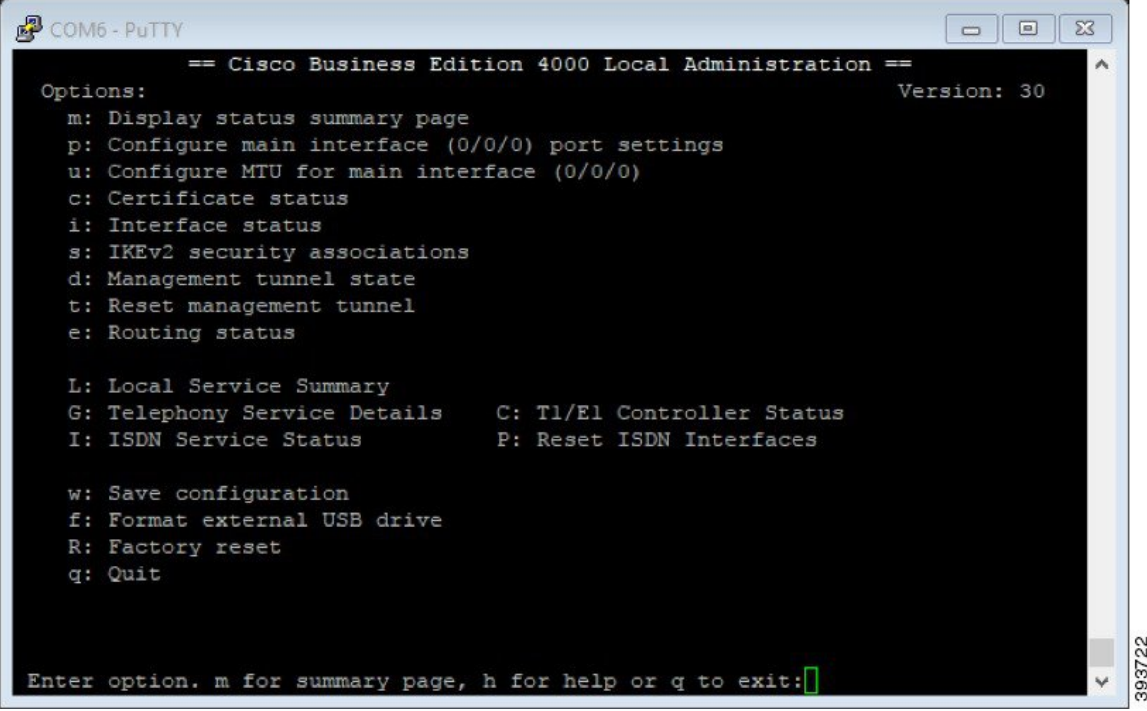

## <span id="page-3-0"></span>**Run Port Check Tool**

Run Port Check tool to confirm if the UDP ports 500 and 4500 are accessible to the BE4000 portal.

#### **Before you begin**

- Port Check tool must be run on Chrome, Firefox, or Opera browsers only
- Your computer must be on the same network as your BE4000 appliance

#### **Procedure**

**Step 1** Enter the URL [https://portcheck.be4000.cisco.com.](https://portcheck.be4000.cisco.com) **Step 2** Ensure that UDP ports 500 and 4500 are available.

## <span id="page-3-1"></span>**Deploy a Customer Site**

Deploying a Customer site involves downloading the software files from the Cisco Business Edition 4000 Management Portal through the internet. So, we recommend you to have a minimum of 2 Mbps internet download speed. If you do not have the minimum required internet download speed, you can download the latest software files from BE4000 Software [Download](https://software.cisco.com/download/release.html?mdfid=286319245&softwareid=286319360&release=Current%20Software&relind=AVAILABLE&rellifecycle=&reltype=latest) page onto a USB before deployment. Having the software files on the USB expedites the deployment process.

While deploying the BE4000 site, the following checks are made in sequential order:

- **1.** Availability of the USB. If USB is not detected, the software files are downloaded from the Cisco Business Edition 4000 Management Portal.
- **2.** If USB is detected, check for the latest software files. If one or more software files on the USB are out of date, the software files are downloaded from the Cisco Business Edition 4000 Management Portal.
- **3.** If USB is detected and all the files are the latest, the software files are copied locally from USB.

### **Deploy a Customer Site—Software Updates Through Internet**

#### **Before you begin**

Ensure that you have:

- BE4000 site is added in the Cisco Business Edition 4000 Management Portal
- Internet download speed is a minimum of 2 Mbps
- Network Interface Module (NIM) cards, if necessary, are inserted in appropriate slots and connected
- BE4000 appliance is connected to the network. See, Local [Administration](#page-0-0)
- BE4000 appliance is powered ON

• A minimum of 2-GB free space on the flash

#### **Procedure**

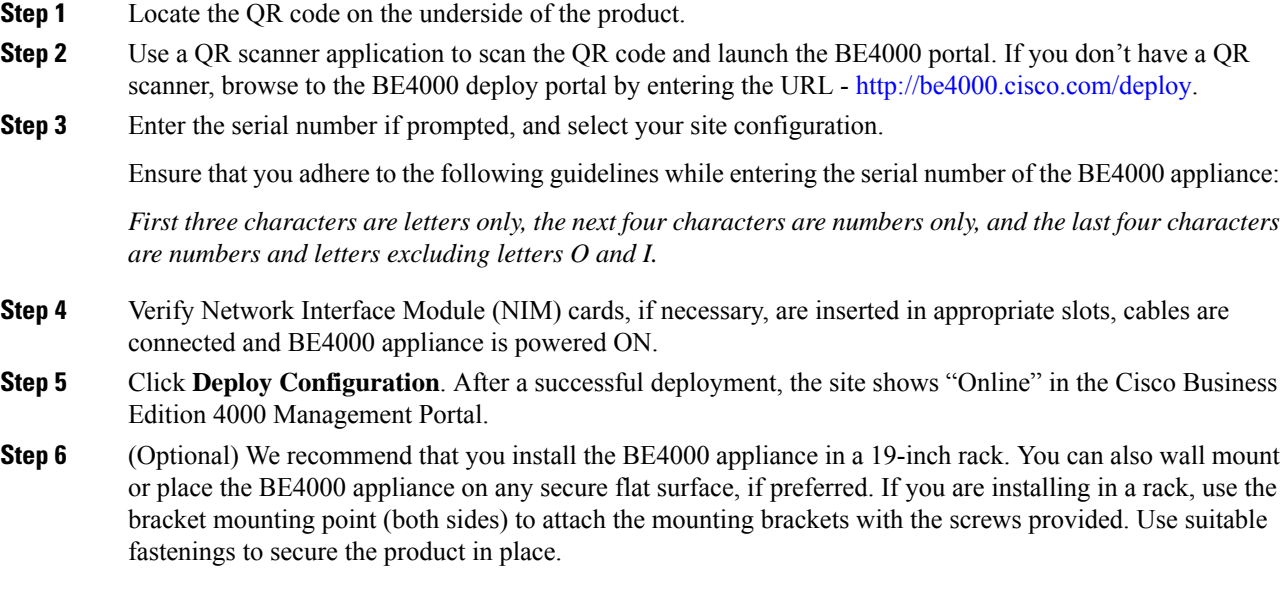

## **Deploy a Customer Site—Software Updates Through USB**

#### **Before you begin**

Ensure that you have:

- A USB 16-GB or less and be formatted for FAT32
- Download permission for BE4000 Software [Download](https://software.cisco.com/download/release.html?mdfid=286319245&softwareid=286319360&release=Current%20Software&relind=AVAILABLE&rellifecycle=&reltype=latest) page
- BE4000 site is added in the Cisco Business Edition 4000 Management Portal
- Network Interface Module (NIM) cards, if necessary, are inserted in appropriate slots and connected
- BE4000 appliance is connected to the network. See, Local [Administration](#page-0-0)
- BE4000 appliance is powered ON
- A minimum of 2-GB free space on the flash

#### **Procedure**

- **Step 1** [Download](https://software.cisco.com/download/release.html?mdfid=286319245&softwareid=286319360&release=Current%20Software&relind=AVAILABLE&rellifecycle=&reltype=latest) the software from BE4000 Software Download page.
- **Step 2** Copy the downloaded software image to the root directory of the USB.
- **Step 3** Insert the USB in to the USB slot available on the BE4000 appliance.

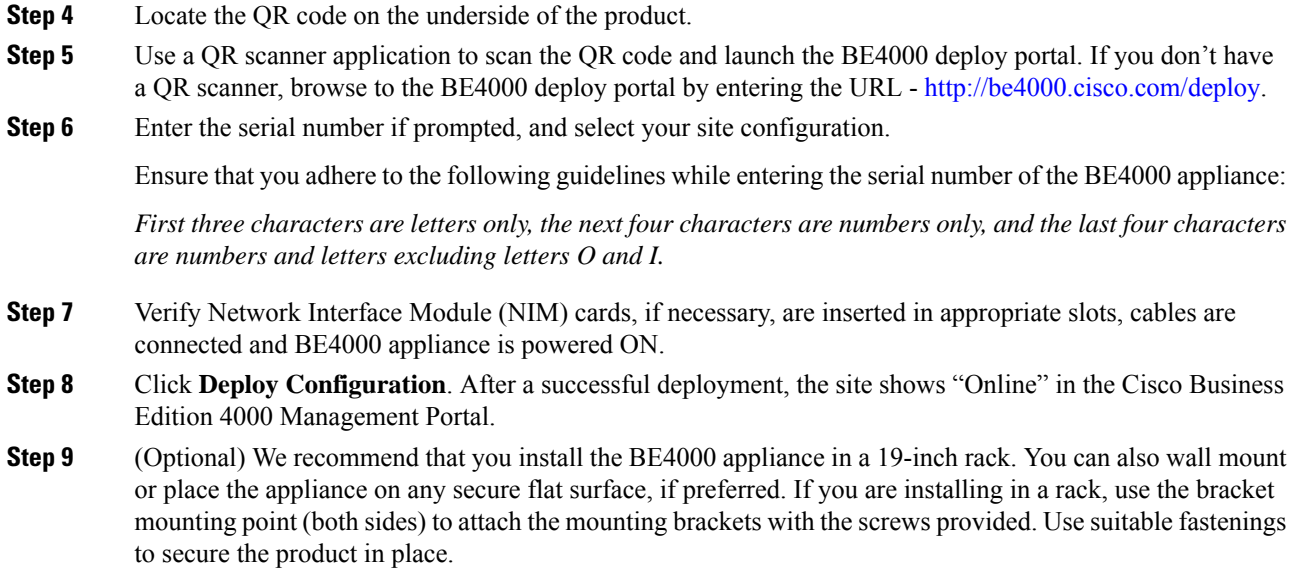

## <span id="page-5-0"></span>**Add Cisco Wireless IP Phone 8821 to the Wireless LAN**

Before provisioning the Cisco Wireless IP Phone 8821, you must add the phone to the wireless LAN. Perform the following steps on the Cisco Wireless IP Phone 8821 phone:

#### **Before you begin**

- To ensure reliability and performance, your wireless LAN should meet the requirements outlined in the Cisco Wireless IP Phone 8821 and 8821-EX Wireless LAN [Deployment](https://www.cisco.com/c/dam/en/us/td/docs/voice_ip_comm/cuipph/8821/english/Deployment/8821_wlandg.pdf) Guide.
- Ensure that you have the following details ready:
	- SSID—Name of the wireless LAN
	- Security type (for example, WEP, EAP)
	- PIN or passkey for selected security type
- If you are not using DHCP, ensure that you have the following details ready:
	- IP address
	- Subnet mask
	- Default router
	- DNS server 1
	- TFTP server 1

#### **Procedure**

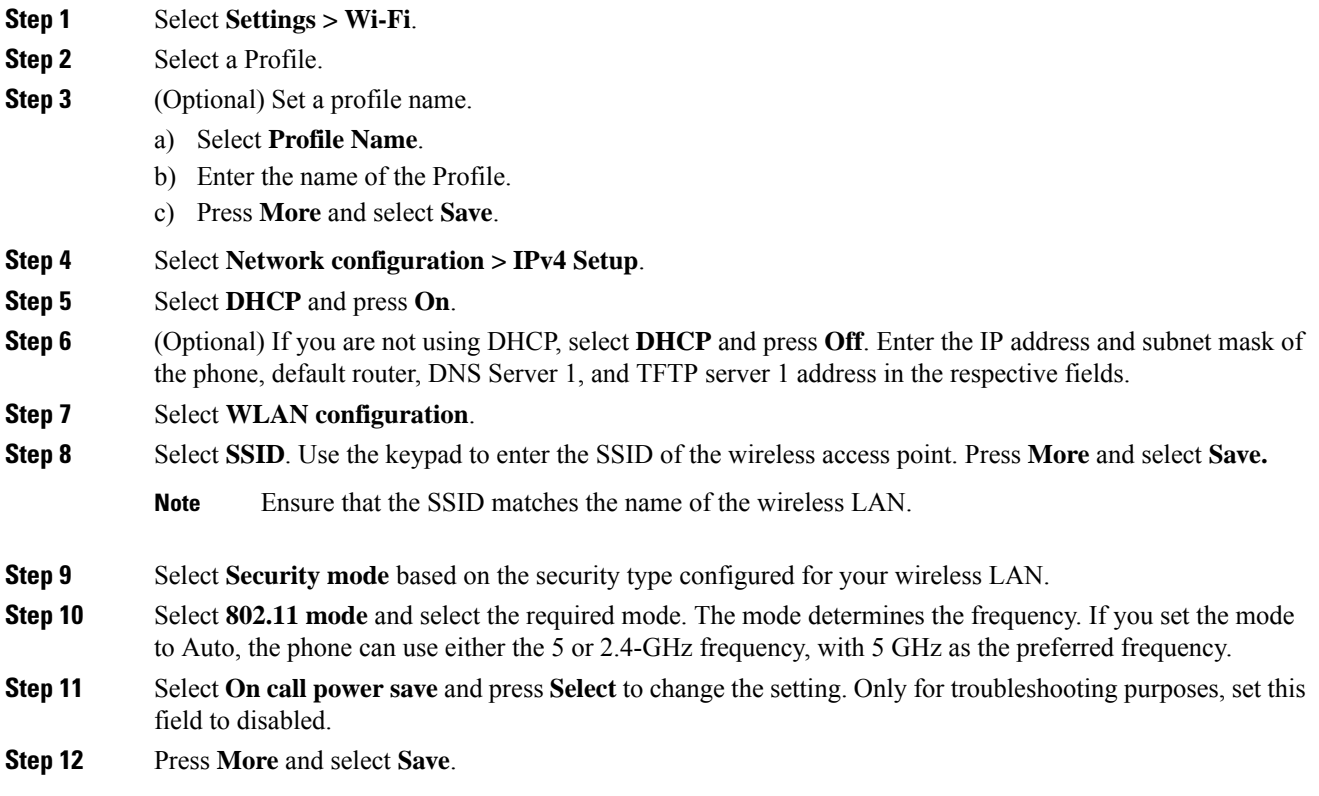

# <span id="page-6-0"></span>**Provision the Phone**

Extension Assigner feature allows you to assign an extension to a new or replacement IP phone. Perform the following steps to assign an extension to a phone.

#### **Before you begin**

- Customer site successfully deployed and available Online
- You have Network IP address, TFTP options containing IP address of BE4000, and Gateway address to connect to the BE4000 server

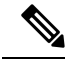

We recommend you to configure DHCP Option 150 to simplify the provisioning of phones. Configuring DHCP Option 66 is also supported. You can manually configure the TFTP address but it may take more time. **Note**

• If you are provisioning Cisco Wireless IP Phone 8821, ensure that you have configured the phone with the wireless LAN. For more information, see Add Cisco [Wireless](#page-5-0) IP Phone 8821 to the Wireless LAN, on [page](#page-5-0) 6.

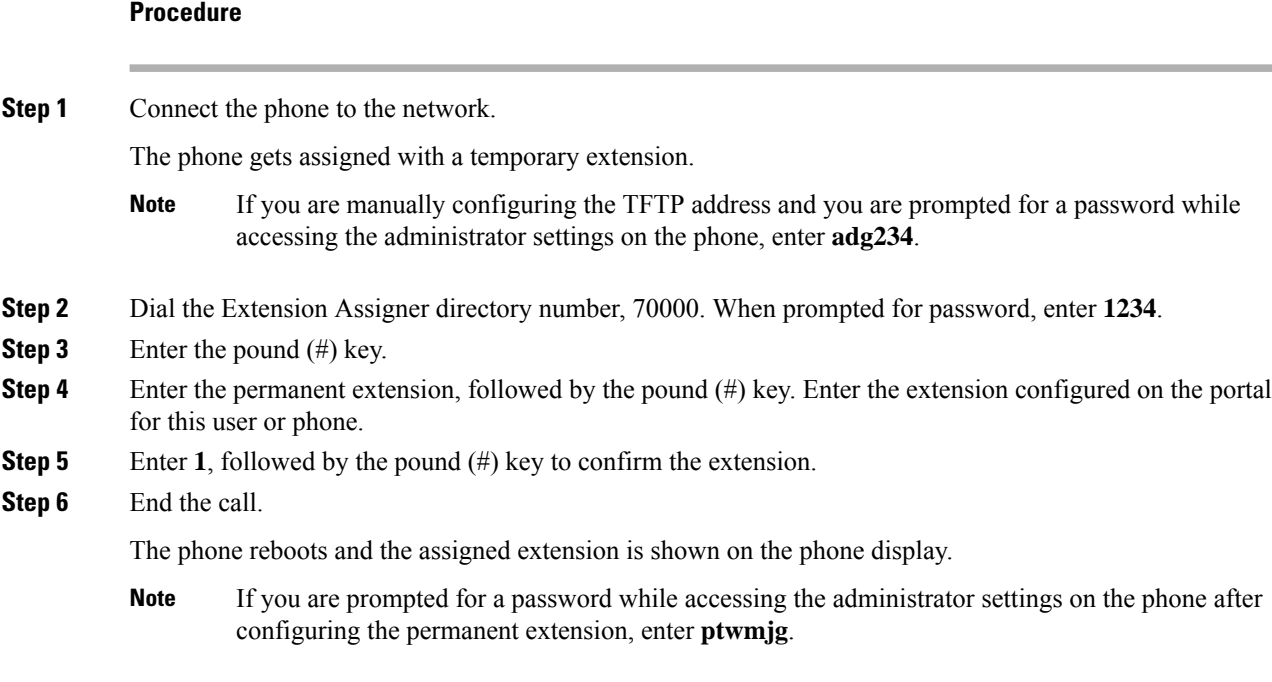

### **Troubleshooting Phone Provisioning**

Once a phone is known to the system (auto-registered or fully configured), it may become unregistered for several reasons (some of them are listed below). Check for the following:

- Verify whether the phone is connected to power and is operational.
- Check whether the phone has an IPaddress and the TFTPaddress. If the MAC address is correct, phones must have lost its connection to BE4000. Unplug and plug the phones to the BE4000 network again.
- Check reachability between the phone and BE4000. The TFTP address must be the address of BE4000. If there is no reachability, then connect the phones to a different port and verify the reachability again.
- Even after the correct IP address and TFTP is configured, and the phone is still unregistered, check whether BE4000 is reachable from the phone. If the phone is faulty, we have to replace the phone.
- Verify whether the customer site is in the Online state.
- Try resetting the phone to factory default. On the phone display, choose **Applications > AdminSettings > Reset Settings > All**.